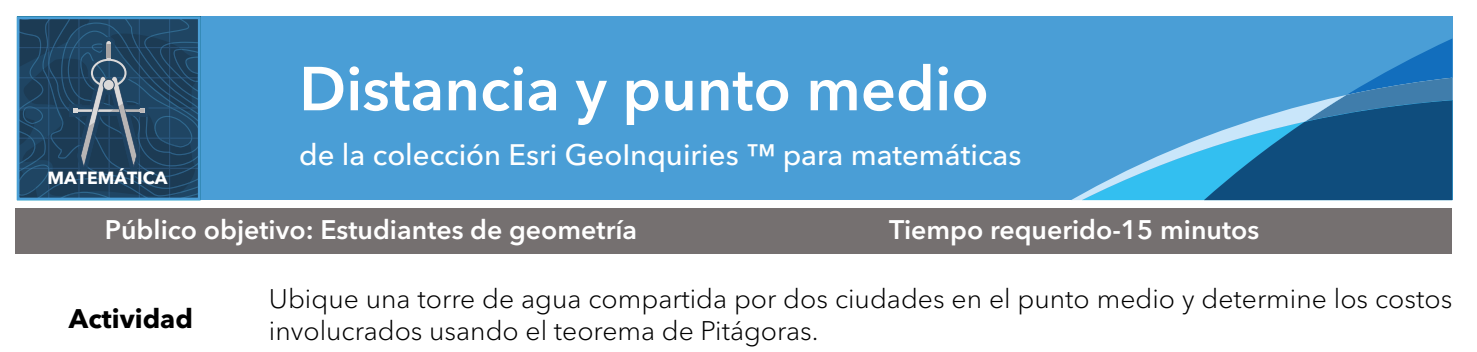

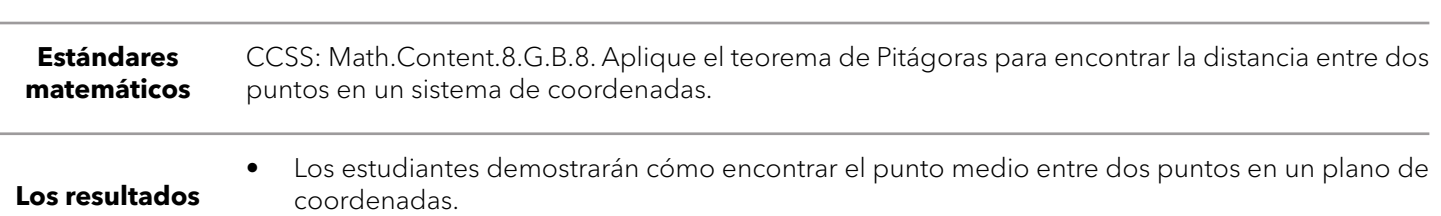

**del aprendizaje**

Los estudiantes demostrarán cómo encontrar la distancia entre dos puntos en un plano de coordenadas.

#### URL del mapa: <https://bit.ly/2Sxaj3x>

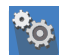

### **Comprométase**

### ¿Puede estimar el punto medio?

- Lea en voz alta: "Greensburg y Kinsley acordaron compartir el costo de una nueva torre de agua para uso de los residentes de ambas ciudades. Sin embargo, cada pueblo ha elegido diferentes tipos de tuberías, con diferentes costos, para llevar el agua desde la torre a cada pueblo. Dado que cada uno pagará por sus respectivas tuberías por separado, la torre debe estar lo más cerca posible de la mitad de camino entre cada ciudad ".
- Haga clic en la URL de arriba para iniciar el mapa.
- Encuentre Greensburg y Kinsley en el mapa.
- ¿Dónde cree que debería ubicarse una torre de agua? [Haga que uno o más estudiantes proporcionen esta información].
- Haga clic en el enlace en la parte superior derecha, Modificar mapa.
- Haga clic en el botón Editar y coloque un marcador en una o más ubicaciones de conjetura
- Seleccione un marcador y haga clic en el mapa para indicar la ubicación.

## **Explore**

### ¿Puede calcular la ubicación precisa de la torre de agua?

- Con el panel de Detalles visible, haga clic en el botón Mostrar contenido del mapa.
- Seleccione la casilla de verificación de la capa Coordinate Grid para activar la capa.
- ¿Cuál es el tamaño de cada cuadrado de la cuadrícula? [Haga clic en la cuadrícula para descubrir 1 km2.]
- Lea la cuadrícula para determinar las coordenadas de Greensburg y Kinsley. [(37.6, 8.5) y (27.2, 45.3) respectivamente]
- ¿Cuál debería ser el punto medio de una torre de agua, según estas coordenadas? [Punto medio en (32.4, 26.9)]
- ¿Las suposiciones originales se acercaron a este punto medio calculado?

# **Explique**

#### ¿Puede calcular el costo de cada tubería?

- Lea en voz alta: "Kinsley decidió instalar tuberías principales de agua de hormigón, mientras que Greensburg votó a favor de utilizar tuberías de PVC. El hormigón cuesta \$ 94,080 por kilómetro y el PVC cuesta \$ 60,160 por kilómetro".
- Aplique el teorema de Pitágoras para hallar la distancia entre cada ciudad y el sitio de la torre. [19.12 kilómetros]
- Utilice estas distancias para hallar la diferencia de costos entre Greensburg y Kinsley. [\$ 1,798,809.60 \$ 1,150,259.20 = \$ 648,550.40]
- ¿Por qué cree que los pueblos eligieron diferentes tipos de tubería?

#### ¿Qué fuente de aqua se debe utilizar?

- → Active la capa Windhorst Farm.
- La ubicación de la granja y un punto de acceso al agua en el río Arkansas serán visibles.
- Para regar sus 470 acres, Windhorst Farm quiere sacar agua de la torre de agua propuesta o del punto de acceso en el río Arkansas.
- Encuentre las coordenadas de la cuadrícula para la granja y el punto de acceso al río. [(23.8, 22.8) y (20.5, 31.1) respectivamente]
- Aplique el teorema de Pitágoras para determinar qué fuente de agua debe elegir Windhorst Farm. [Distancia de la torre: 9.5 km; distancia del punto de acceso al río: 8.9 km]

# **Evalúe**

#### Encuentre la distancia de vuelo al hospital

- Se necesita un helicóptero médico de emergencia para volar desde Greensburg a Windhorst Farm.
- ¿Cuál es la distancia más corta que necesitaría volar si asume que el hospital está en el centro de Greensburg? [19.9 km]

#### ACTIVAR Y DESACTIVAR UNA CAPA DE MAPA AÑADIR NOTAS DE MAPA

- Asegúrese de que el panel Detalles esté seleccionado y haga clic en Mostrar contenido del mapa.
- Para mostrar capas de mapa individuales, seleccione las casillas de verificación junto a los nombres de las capas.
- Sugerencia: si el nombre de una capa de mapa es de color gris claro, acerque o aleje el mapa hasta que el nombre de la capa sea negro. La capa ahora se puede activar.
- 
- Haga clic en Agregar y en la lista desplegable, elija Agregar nota de mapa.
- Escriba un nombre, seleccione una plantilla de la lista desplegable y haga clic en Crear.
- En el panel Agregar características, elija un símbolo y haga clic en el mapa para colocarlo.
- En la ventana emergente, agregue la información que desee.

## Próximos pasos

Los mapas digitales en ArcGIS ilustran el contexto geográfico de los acontecimientos, por lo que conectan mejor al estudiante, generan más entendimiento y, por lo tanto, tienen mayor acogida entre los alumnos. Obtenga más información sobre ArcGIS para Colegios y cómo adquirirlo en [https://www.telematica.com.pe/sector/colegios/](https://www.telematica.com.pe/sector/colegios/ ).

#### [LUEGO INTENTE ESTO ...](http://www.esri.com/schools)

- [Mientras usa una cuenta organizacional de colegio de ArcGIS Online, agregue la capa Población del Living Atlas.](http://www.esri.com/schools)
- [Utilice Resumir datos y haga clic en Resumir dentro para encontrar la población delimitada por el área de la cuadrícula.](http://www.esri.com/schools)

### Referencia de **Textos**

Este mapa GIS ha sido cotejado con material en secciones de capítulos de estos textos de la escuela secundaria.

- Geometría de Holt, Rinehart y Winston Capítulo 1 Geometría de Moise y Downs Capítulo 13
- Geometría de Houghton Mifflin Capítulo 8
- 

**WWW.ESRI.COM/GEOINQUIRIES** copyright © 2017-2018 Esri Version Q1 2018. Send feedback:<http://esriurl.com/GeoInquiryFeedback>

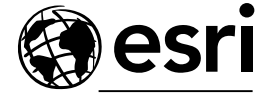

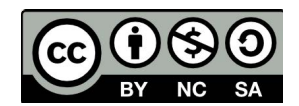

**THE SCIENCE OF WHERE**